しばらくすると,セットアップメニューが表示されますので,「クライアントユーティリティとドライバのインストール」(無線LAN USBアダプタ)をクリックしま す。セットアップメニューは自動的に終了し,セットアッププログラムが起動します。 「次へ」をクリックして、インストールを開始してください。

アプリケーションが何も実行されていないことを確認し,添付のソフトウェアパックをパソコンのドライブに入れます。すでにセット アップメニューが表示されている場合は②に進んでください。

### **② インストールを開始します**

# Step1 セットアップの手順を確認しましょう

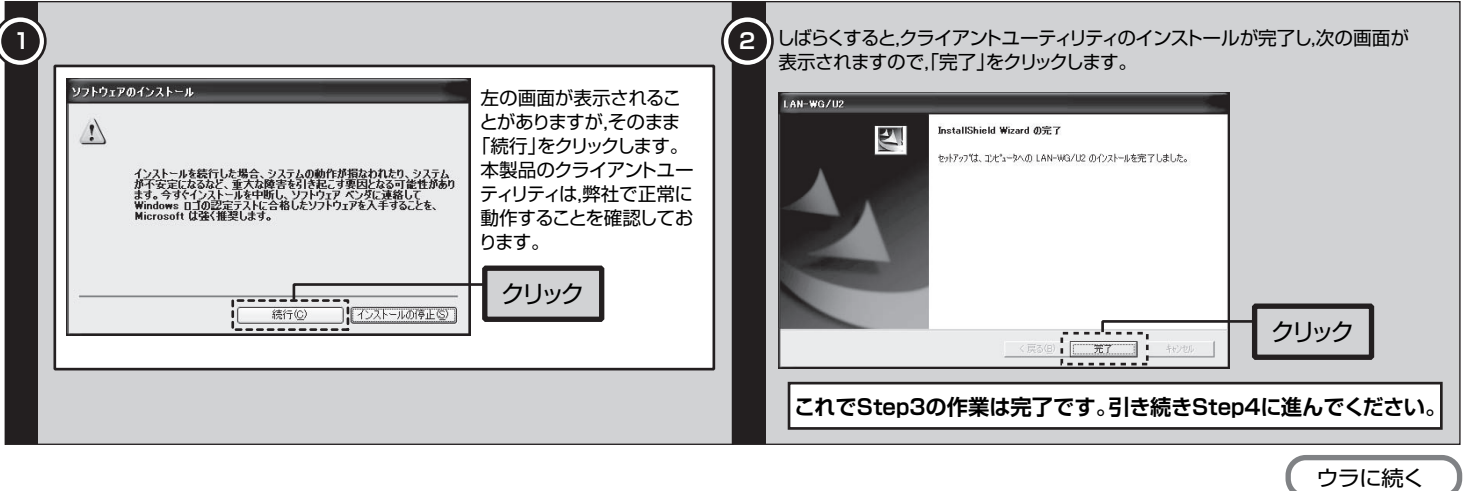

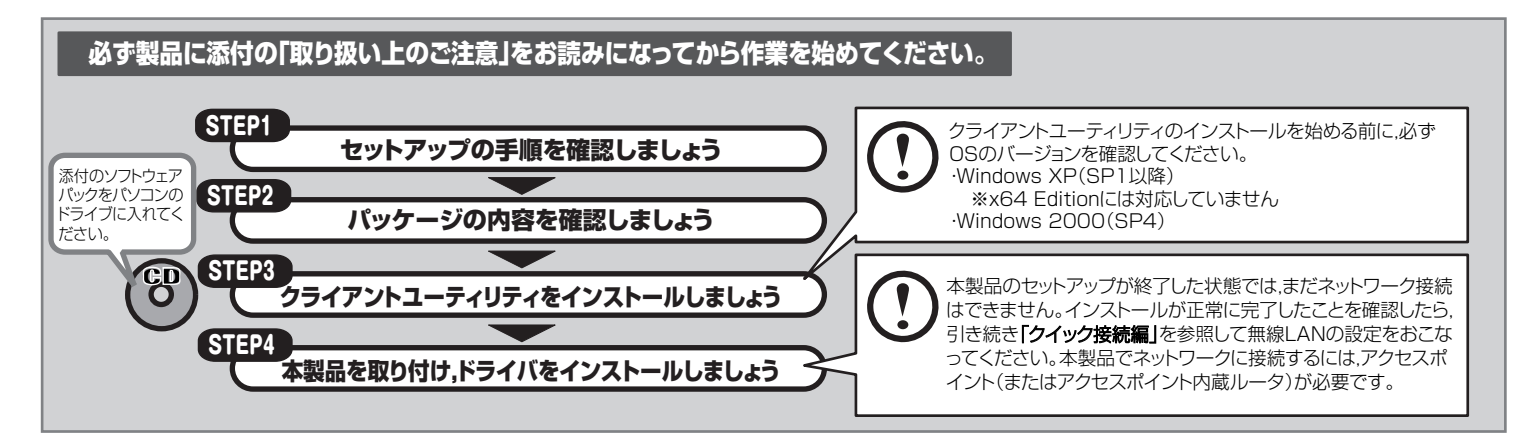

# $_{\sf{Step}2})$  パッケージの内容を確認しましょう

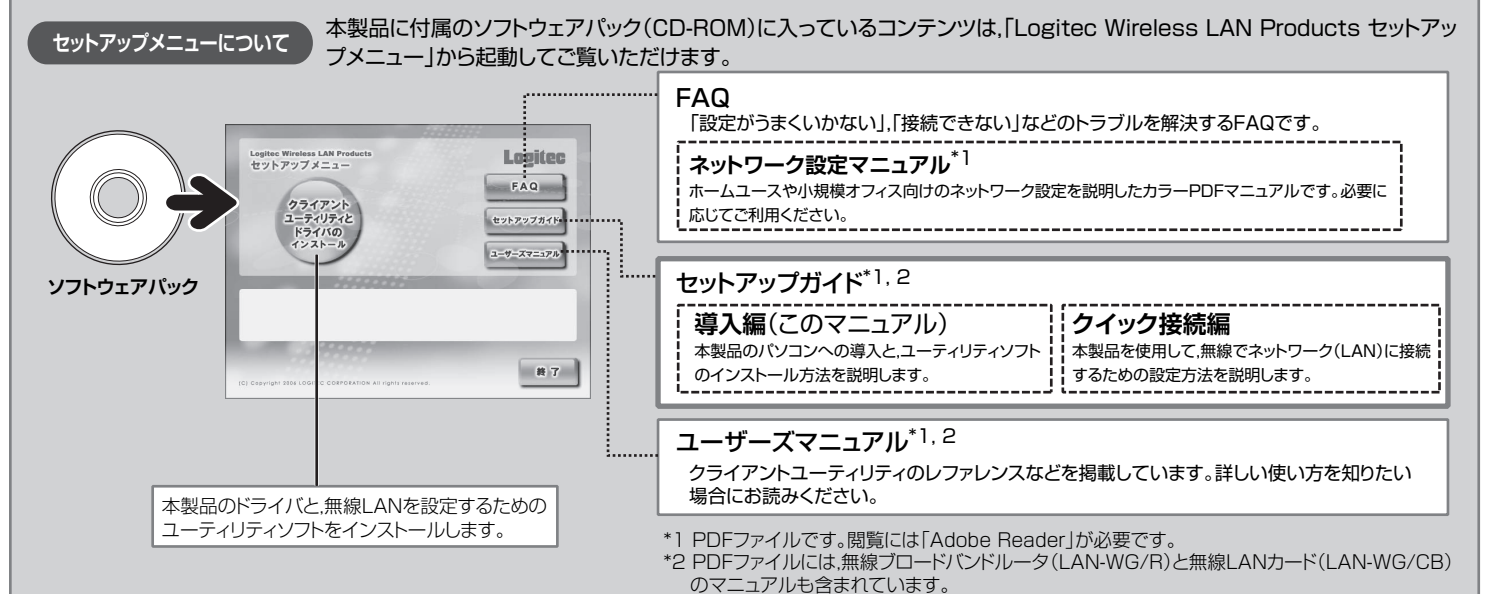

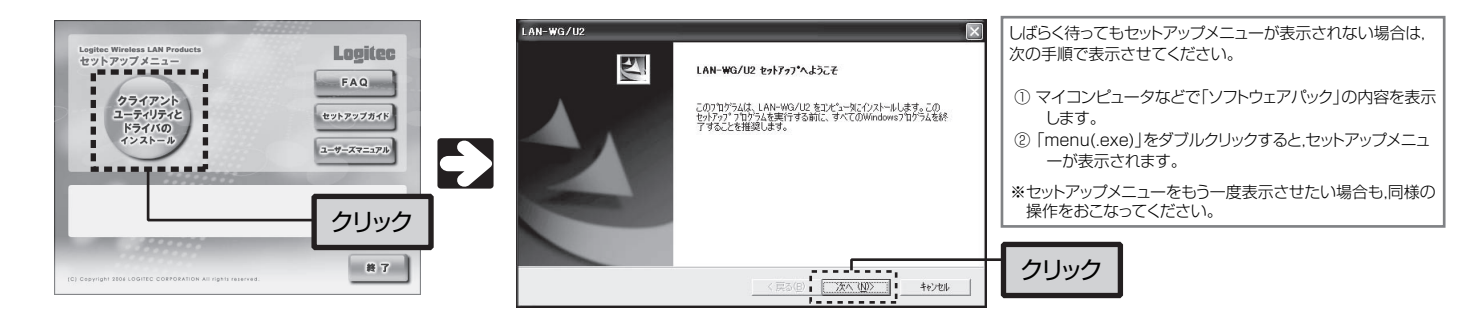

本製品のドライバは,クライアントユーティリティのインストール 中に自動的にパソコンにコピーされます。

パッケージを開封し,梱包物がすべてそろっていることを確認してください。万が一不足しているものがありましたら,お買い求めの販売店にご連絡ください。

パソコン本体のUSBポートに差し込みます。USBハブに接続した場合の動作保証はしており ません。USBポートの形状により本製品のUSBコネクタをしっかり差し込めない場合や, USBポートに直接差し込むと受信状態が悪くなる場合は,付属のUSB延長ケーブルをご使用 ください。

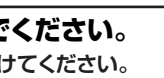

#### ■ Linkランプ

パソコン本体のUSBポートから電源を供給されているときに点灯,無線LANでデータのやり とりをしているとときに一定間隔(1秒弱)で点滅します。 通信速度によって点滅の間隔が変わります。接続先が見つからないとき、パソコンの電源が入 っていないとき,本製品が認識されていないときは消灯しています。

#### ■ USBコネクタ部

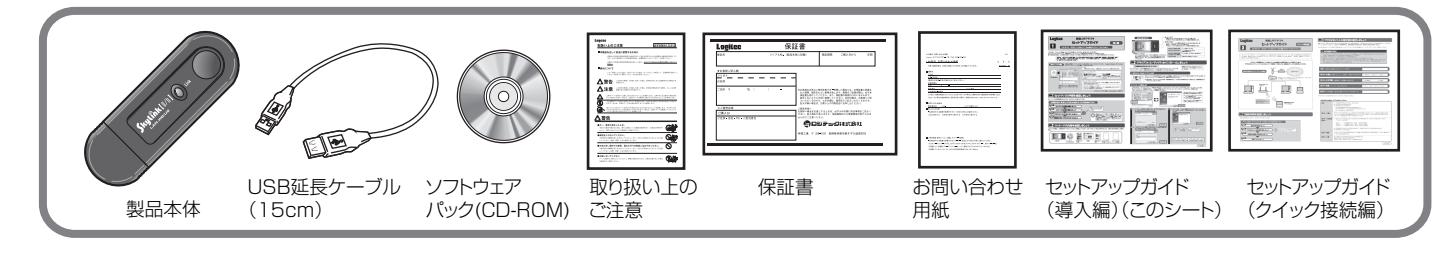

### **① 添付のCD-ROMをドライブに入れます**

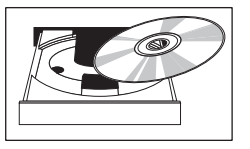

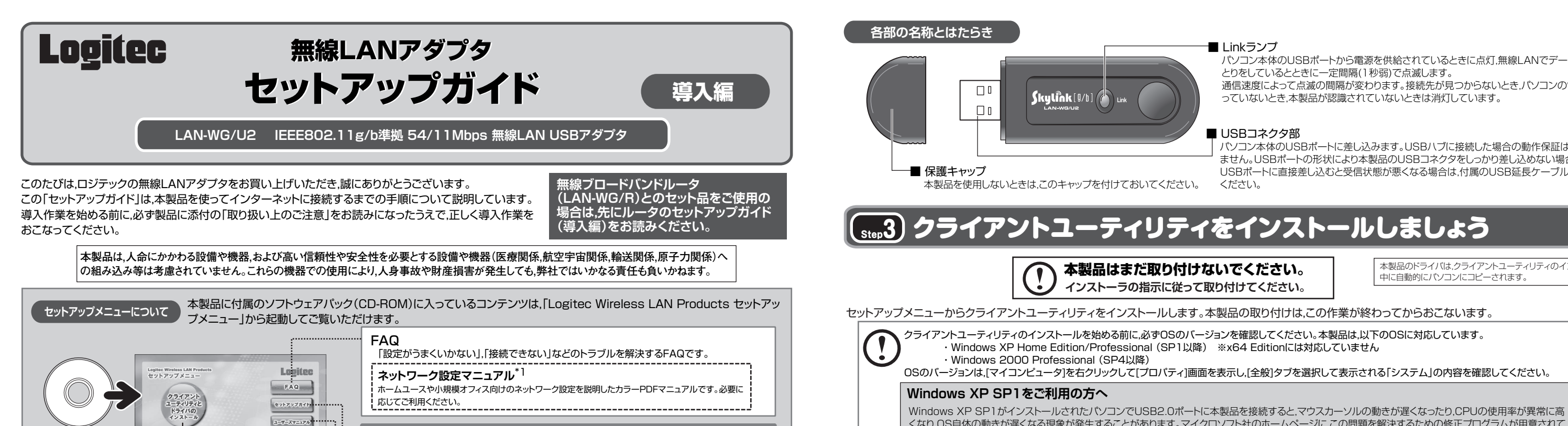

※ 以降の作業は,Administratorなどの管理者権限を持つユーザで実行する必要があります。必要に応じて,管理者権限を持つユーザでログオンし

直してください。

セットアップの手順を確認いただいたら,次のステップに進んでください。

くなり,OS自体の動きが遅くなる現象が発生することがあります。マイクロソフト社のホームページに,この問題を解決するための修正プログラムが用意されて

### います。このような現象が発生した場合は,プログラムをダウンロードして実行してください。 詳細につきましては,CD-ROMに収められているユーザーズマニュアルの「補足4:Windows XP SP1をご利用の方へ」を参照してください。 ※Windows XP SP2(サービスパック2)へのアップデートをおすすめします。

#### **無線LAN製品ご使用時におけるセキュリティに関するご注意**

 本来,無線LANカードや無線アクセスポイントは,これらの問題に対応するためのセキュリティの仕組 みを持っていますが,設定や運用方法によっては上記に示したような問題が発生する可能性があります。 したがって、お客様がセキュリティ問題発生の可能性を少なくするためには無線LANカードや無線

- Sight - Chas Limits - Last - Historical State Control Control Minimum - Align - Alimini<br>LANアクセスポイントをご使用になる前に,必ず無線LAN機器のセキュリティに関するすべての設定を マニュアルに従って行ってください。

 なお,無線LANの仕様上,特殊な方法によりセキュリティ設定が破られることもあり得ますので,ご理解 のうえ、ご使用ください。

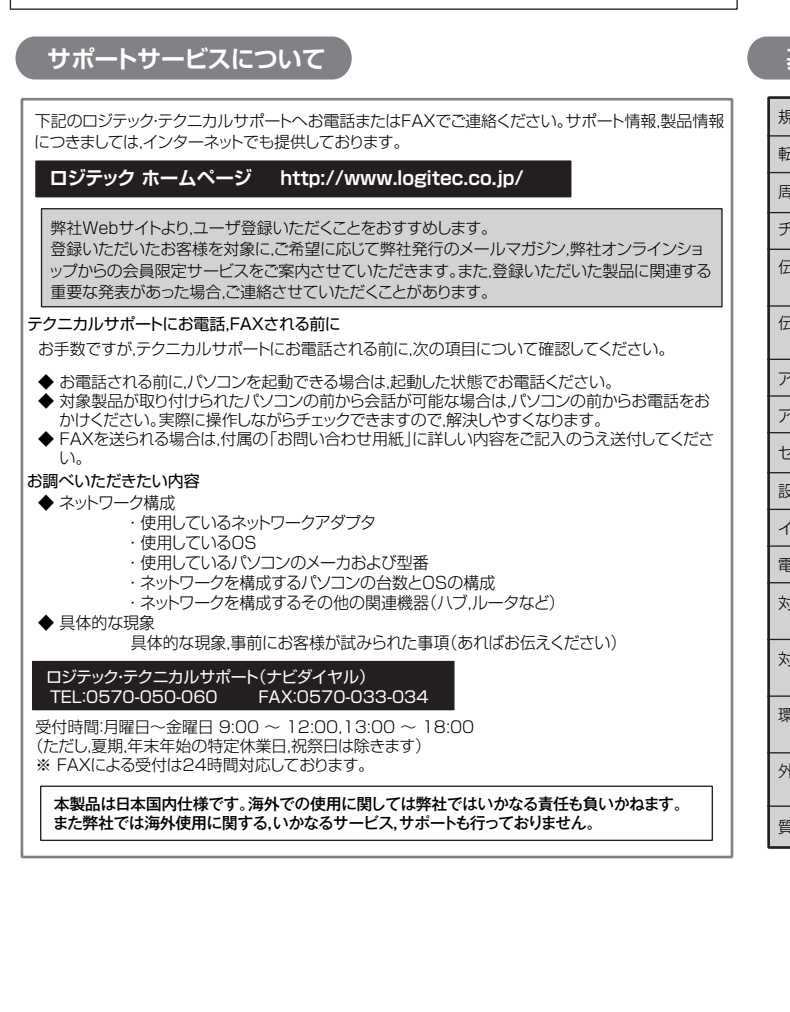

#### **(お客様の権利(プライバシー保護)に関する重要な事項です!)**

 無線LANでは,LANケーブルを使用する代わりに,電波を利用してパソコン等と無線アクセスポイント 間で情報のやり取りを行うため,電波の届く範囲であれば自由にLAN接続が可能であるという利点があ ります。

その反面,雷波はある範囲内であれば障害物(壁等)を越えてすべての場所に届くため,セキュリティに **「コンロー・コンロー・コンコール」」。**<br>「関する設定を行っていない場合,以下のような問題が発生する可能性があります。

●通信内容を盗み見られる

悪意ある第三者が,電波を故意に傍受し,

・ IDやパスワード又はクレジットカード番号等の個人情報

・ メールの内容

。<br>等の通信内容を盗み見られる可能性があります。

●不正に侵入される

悪意ある第三者が,無断で個人や会社内のネットワークへアクセスし,

- ・ 個人情報や機密情報を取り出す(情報漏洩)
- 特定の人物になりすまして通信し,不正な情報を流す(なりすまし)
- ・ 傍受した通信内容を書き換えて発信する(改ざん)
- ・ コンピュータウィルスなどを流しデータやシステムを破壊する(破壊)
- 等の行為をされてしまう可能性があります。

 セキュリティの設定などについて,お客様ご自分で対処できない場合には,弊社テクニカルサポートま でお問い合わせ下さい。

 当社では,お客様がセキュリティの設定を行わないで使用した場合の問題を充分理解したうえで,お客 様自身の判断と責任においてセキュリティに関する設定を行い,製品を使用することをお奨めします。

### **基本仕様**

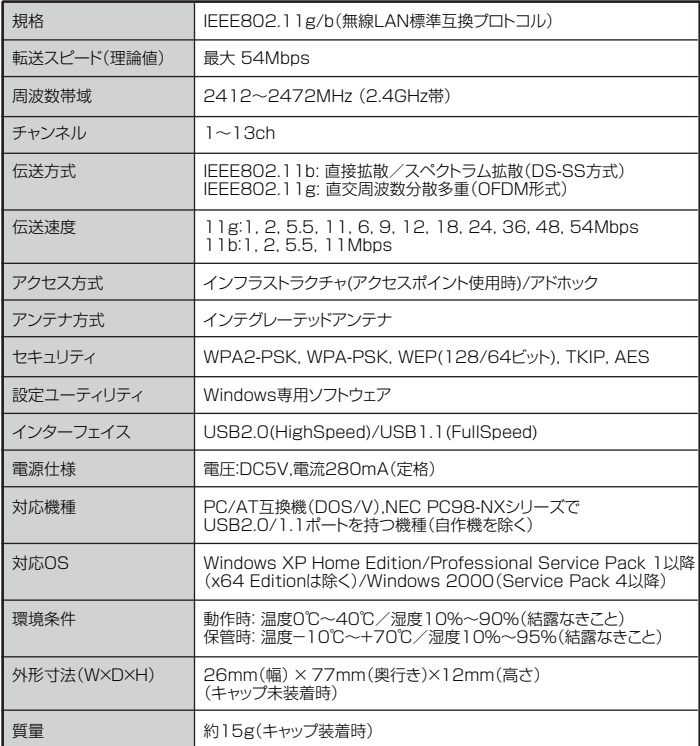

# 本製品を取り付け,ドライバをインストールしましょう **ドライバとクライアントユーティリティのアンインストール** Step4

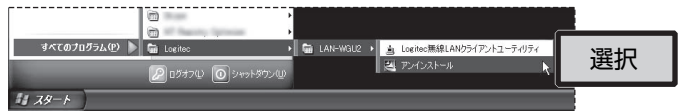

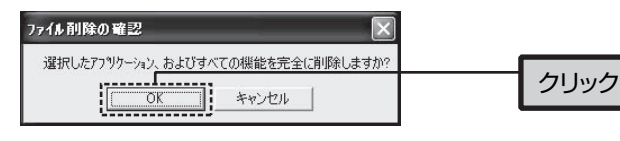

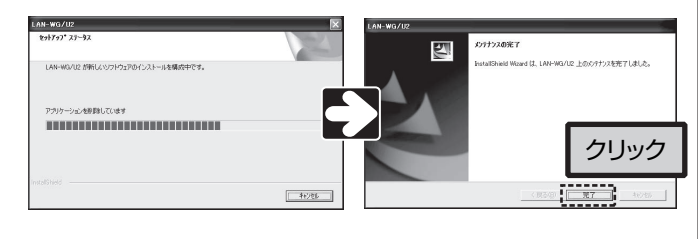

無線LANアダプタ セットアップガイド(LAN-WG/U2用, 導入編) 2006年11月 第1版 クロシテック株式会社 2006 LOGITEC CORPORATION All rights reserved.

しばらくすると,自動的に本製品が認識され,ドライバのインストールが始まります。 OSによって表示される画面が一部異なりますので,ご使用のOSの説明を参照してください。

### **② 本製品のドライバをインストールします**

### **① 本製品を取り付けます**

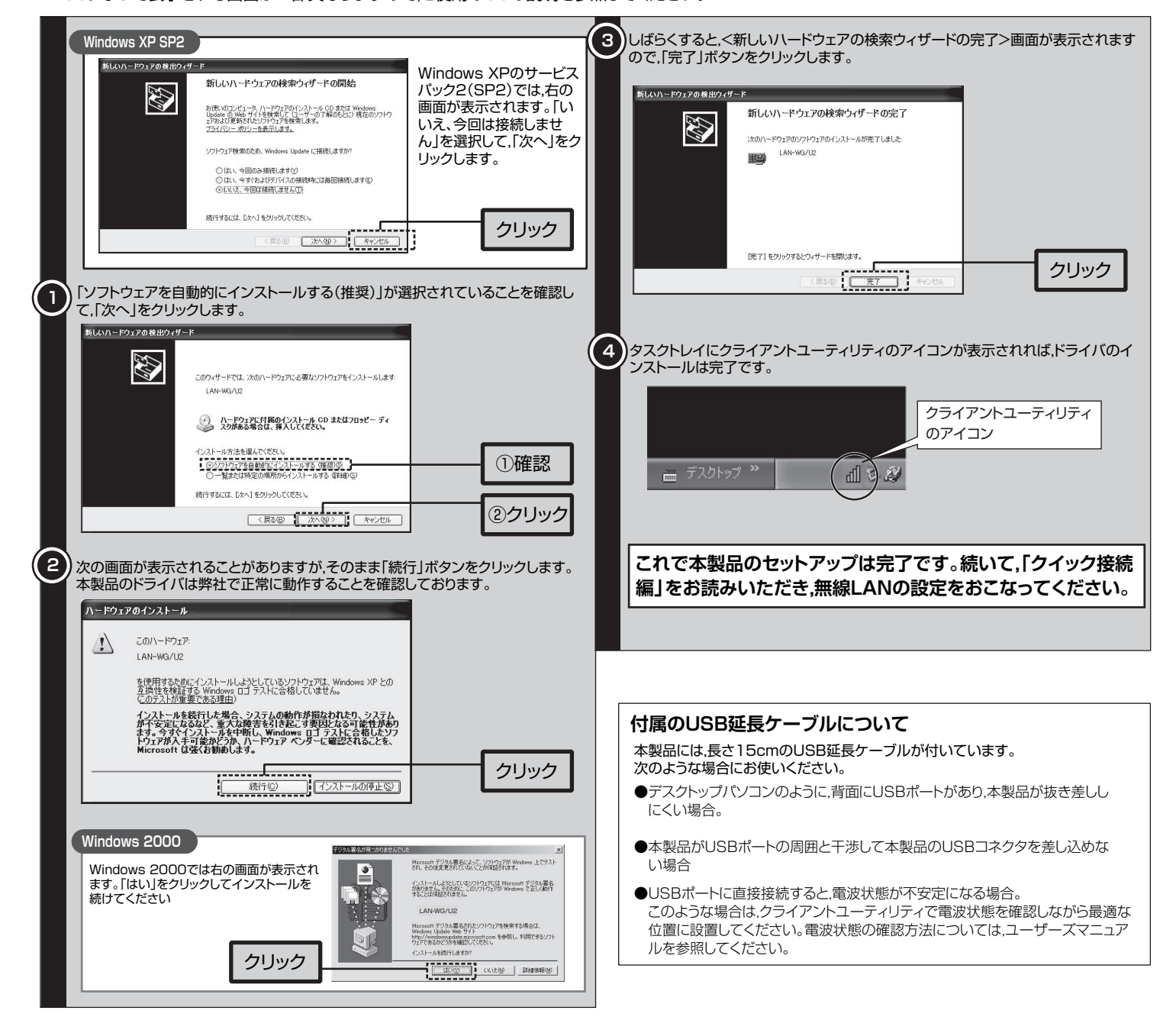

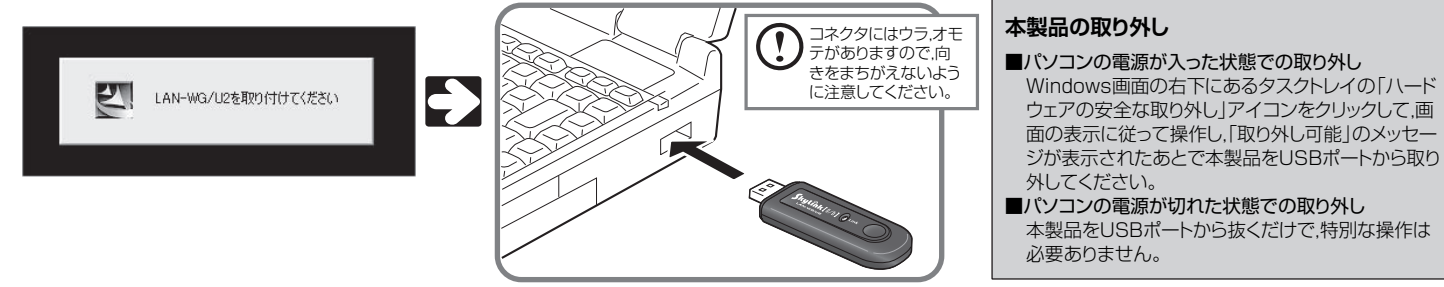

クライアントユーティリティのインストールが終わると,「LAN-WG/U2を取り付けてください」と表示されますので,指示に従って本製品のコネクタ側をゆっ くりとUSBポートの奥まで差し込みます。

本製品を取り付けたあと,自動的に本製品が認識されるまでは時間がかかりますので,しばらくお待ちください。

① [スタート]→[(すべての)プログラム]→[Logitec]→[LAN-WGU2]→ [アンインストール]とたどります。

- ② アンインストールプログラムが自動的に起動します。
- ③ 「ファイルの削除の確認」ダイアログが表示されますので,「OK」をクリ ックします。

④ しばらくすると,「メンテナンスの完了」画面が表示されます。「完了」をク リックすると,アンインストールは完了です。

本製品を取り付けると,Step3でパソコンにコピーしたドライバが認識され,自動的にドライバのインストールが始まります。 簡単な作業をおこない,OSに本製品を認識させます。

本製品のドライバとクライアントユーティリティのアンインストールは,次の手順 でおこないます。

### 本製品を取り外した状態で作業を始めてください。

# **Logitec**

# 無線LANアダプタ 無線LANアダプタ セットアップガイド セットアップガイド

**LAN-WG/U2 IEEE802.11g/b準拠 54/11Mbps 無線LAN USBアダプタ**

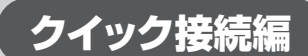

# Step2 無線LANの設定値を決めましょう

すでにネットワーク内にアクセスポイントがある場合はこのステップは必要ありません。Step4に進んでください。

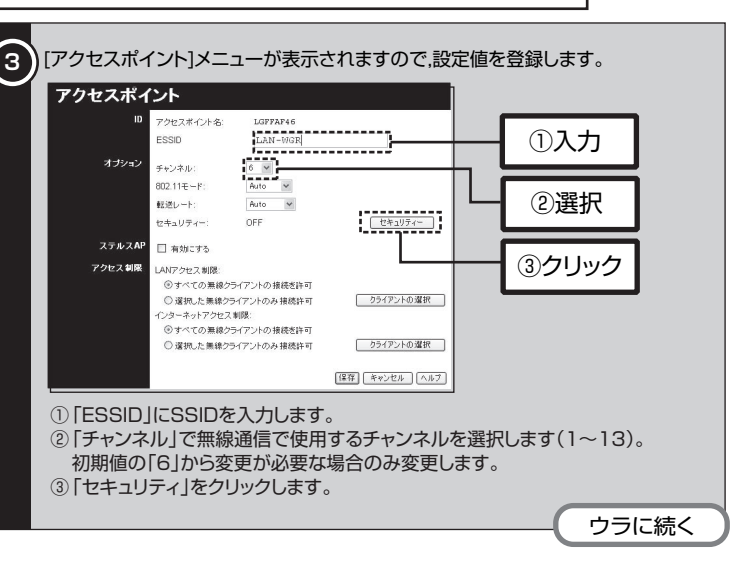

### **無線ネットワーク設定メモ**

接続手順を確認いただいたら,次のステップに進んでください。

### **必ずお読みください**

- ① 下記のメモスペースに書き込んだ設定値は,セキュリティ上大変重要なデータです。第三者に見つからないように大切に保管してくださ い。心配な場合は,ここには記入せずに別の用紙に記入してください。
- ② 設定値は,アクセスポイントとアダプタで同一にする必要があります。
- ③ お使いのアクセスポイントの設定が不明な場合は,アクセスポイントのマニュアルを参照してください。 ④ お使いのアクセスポイントのSSID(ESSID)が「ANY」になっていたり,WEP(セキュリティ)の設定が「なし」になっている場合は,セキュリ ティ機能が何も設定されていない状態です。不正アクセスの危険がありますので,継続的な運用の際は,セキュリティ設定を有効にしてご 使用いただくよう強く推奨します。

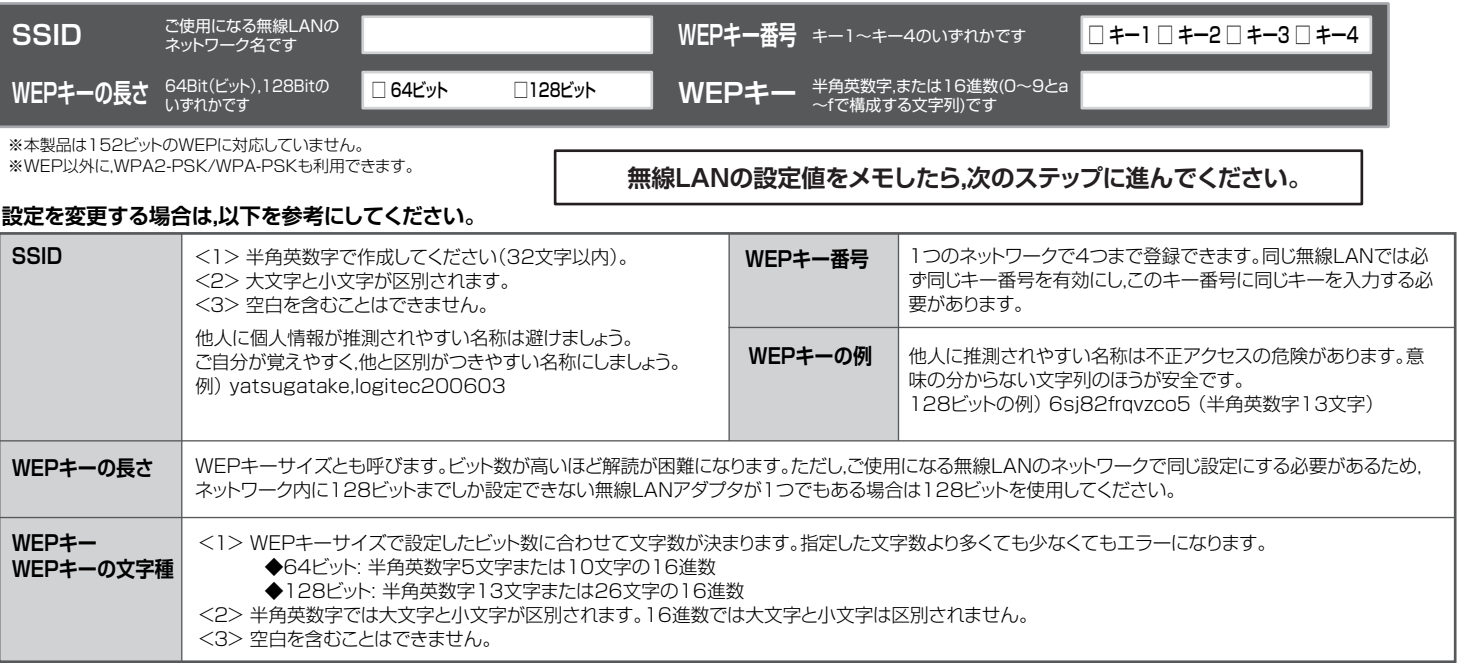

# $\widehat{\mathcal{S}}_{\mathsf{Sep}}$ 3)無線LANの設定値を登録しましょう

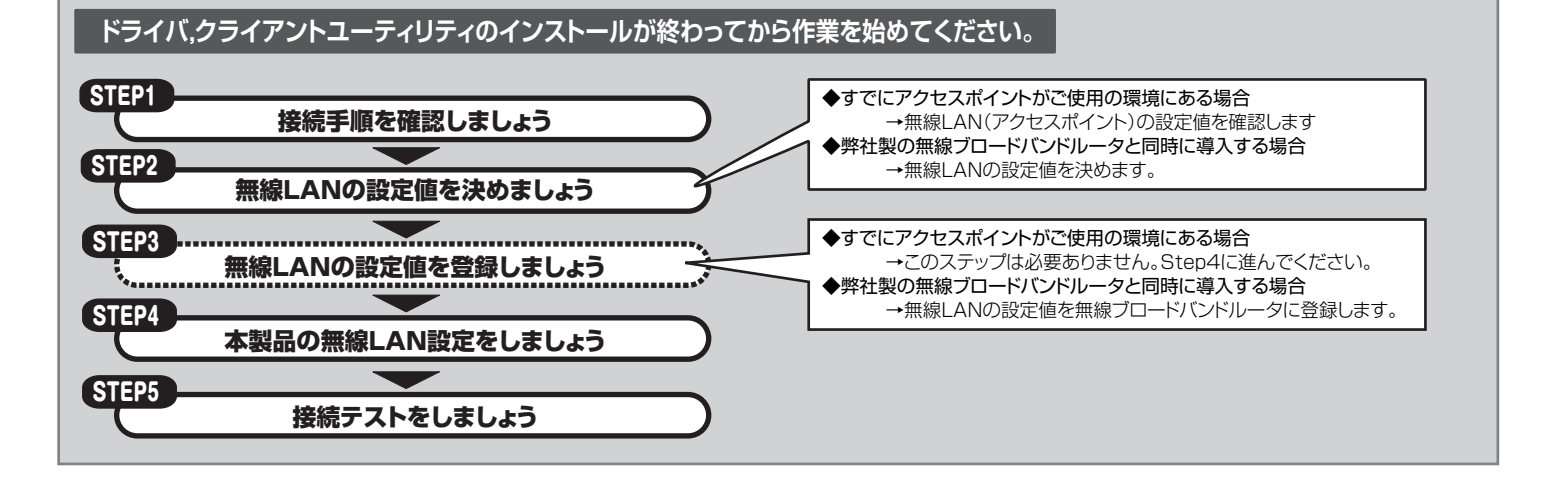

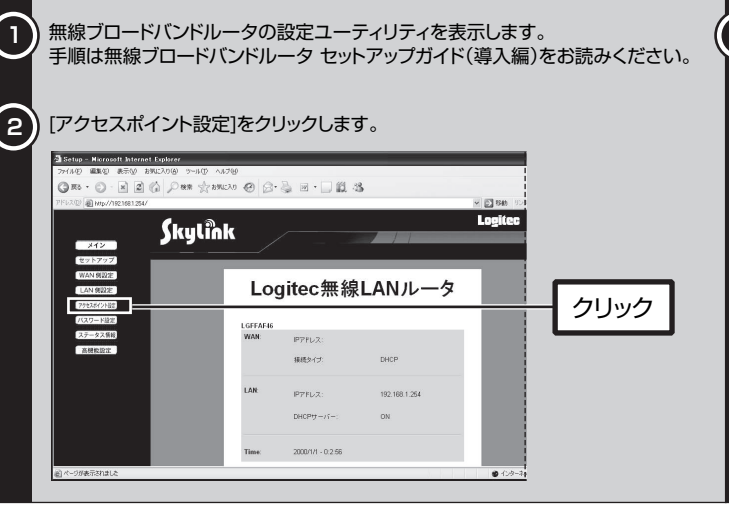

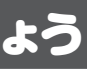

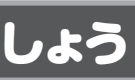

この「セットアップガイド クイック接続編」は,本製品を使用して無線でネットワーク(LAN)に接続するための手順を説明しています。 本製品(LAN-WG/U2)のドライバとクライアントユーティリティのインストールが終わっていない場合は,「導入編」を参照してインスト ールが完了してからお読みください。

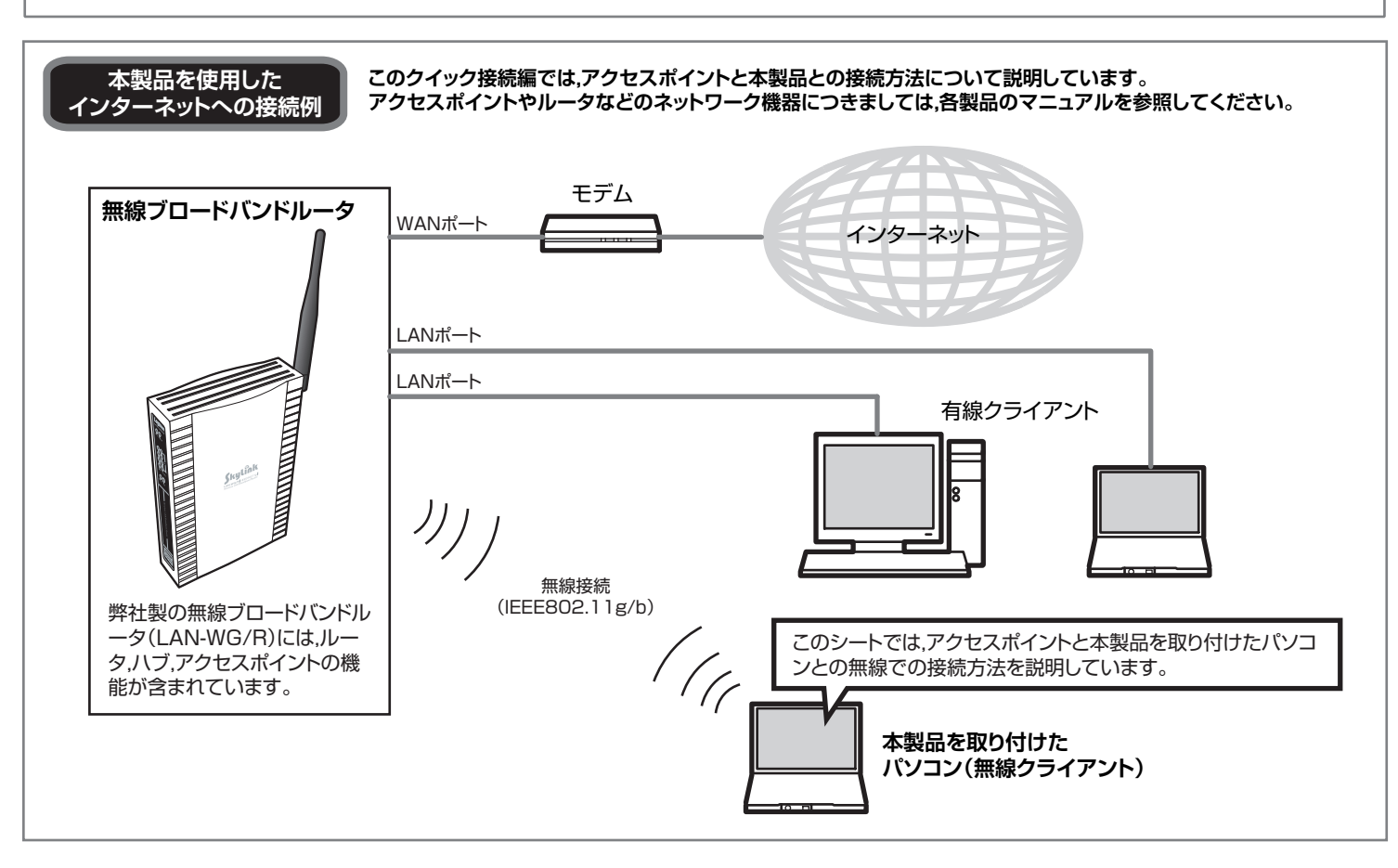

## **Gtep1) 接続手順を確認しましょう**

無線LANには,有線LANにはないSSID,WEPの設定が必要です。作業を始める前に,ご使用になるアクセスポイントの設定値を調べて,下記のメモスペースに書 き込んでおきます。このステップを省略すると,以降の設定ができませんので,必ずStep3の前にお調べください。 当社の無線ブロードバンドルータと同時に導入する場合は,ここで無線LANの設定値を決めて,下記のメモスペースに書き込んでおきます。

※ WEP以外のセキュリティ機能をご使用の場合は,ソフトウェアパック内のユーザーズマニュアルをご参照ください。

アクセスポイントの設定値を決めたら, アクセスポイントまたはアクセスポイント機能を内蔵したルータなどに無線LANの設定値を登録します。 ここでは,弊社の無線ブロードバンドルータ(LAN-WG/R)での設定手順を説明します。 ※画面は開発中のものです。変更になることがあります。

> 無線ブロードバンドルータのセットアップガイド(導入編)での作業が完了し, 有線LANで無線ブロードバンドル ータの設定ユーティリティを表示できる状態で作業を始めてください。

### **◆無線ブロードバンドルータ(LAN-WG/R)とのセット品をご使用の場合**

このセットアップガイドを読む前に,先にルータのセットアップガイド(導入編)および本製品のセットアップガイド(導入編)を参照し,作業 を完了してからお読みください。

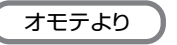

## Step5 接続テストをしましょう

Step2でメモしたアクセスポイント(無線ブロードバンドルータ)の設定値を見ながら作業を進めてください。 Step3と同じパソコンで設定する場合は, LANケーブルをパソコンから取り外してください。

本製品に付属の「Logitec無線LANクライアントユーティリティ」を使用して,SSID,WEPの設定を本製品に登録します。 本製品のドライバをインストールしたあとに,本製品をパソコンに接続した状態でおこなってください。 また,アクセスポイント,ルータ,ハブなどのネットワーク機器の電源がすべて入っていることを確認してから作業を始めてください。 ※本製品の無線LAN設定は,「プロファイル」と呼ぶ形式で管理されます。詳しくはユーザーズマニュアルをお読みください。

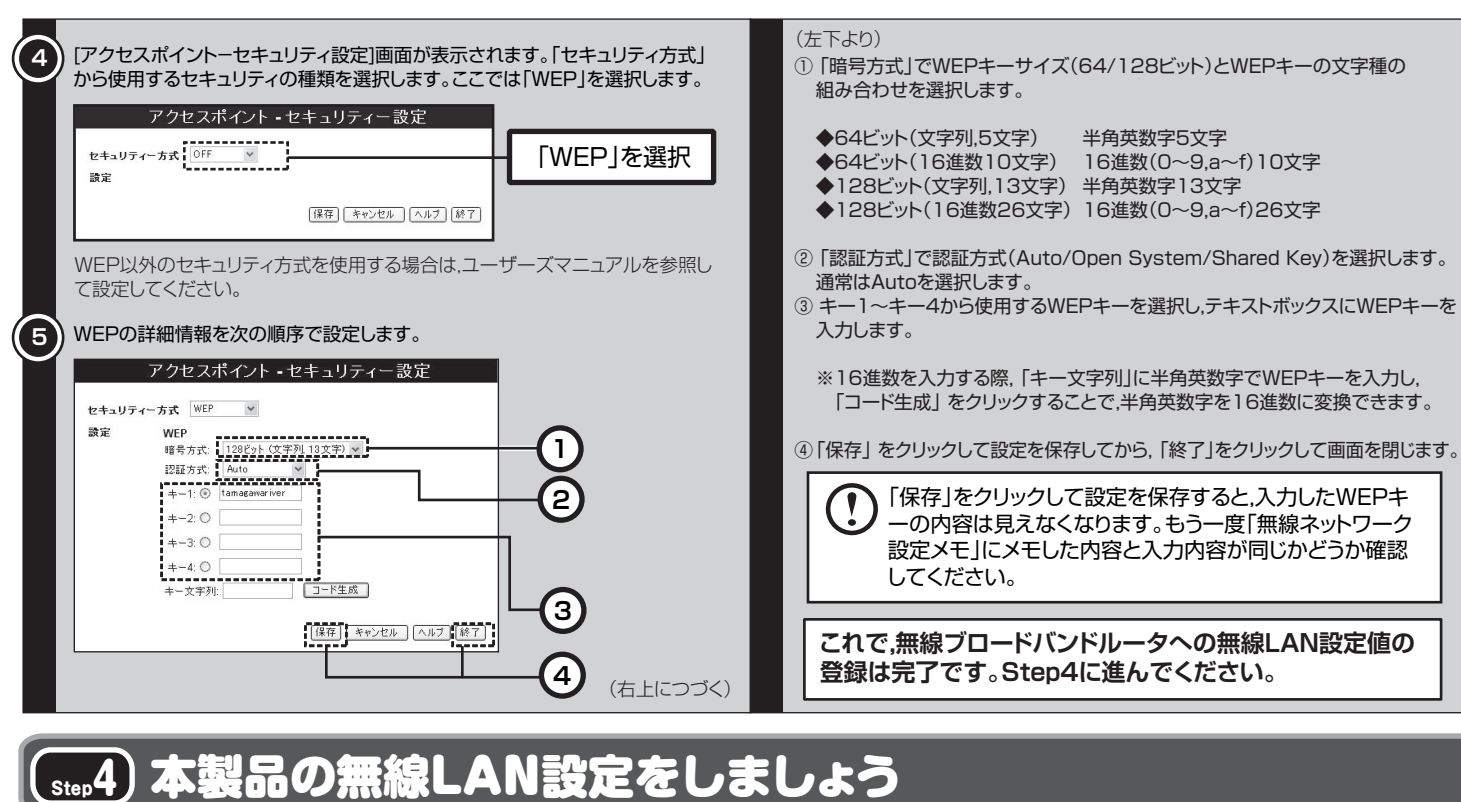

[スタート]ボタン→[(すべての)プログラム]→[Logitec]→[LAN-WGU2]とたどり,[Logitec無線LANクライアントユーティリティ]を選択すると, クライアントユーティリティが起動します。

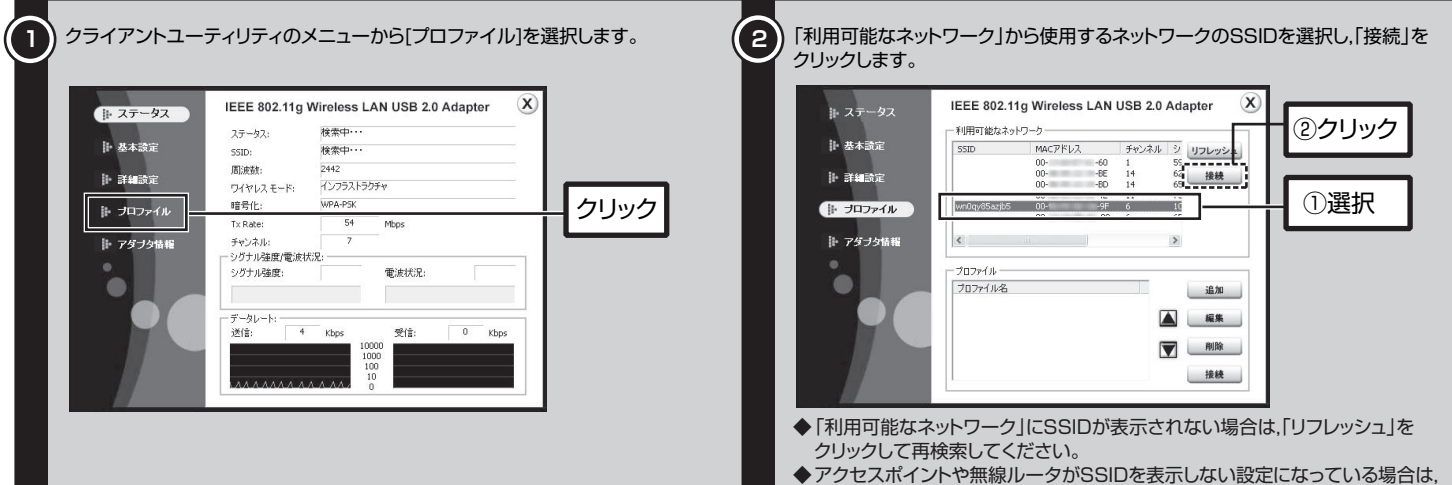

SSIDが表示されません。その場合は,「追加」をクリックしてください。

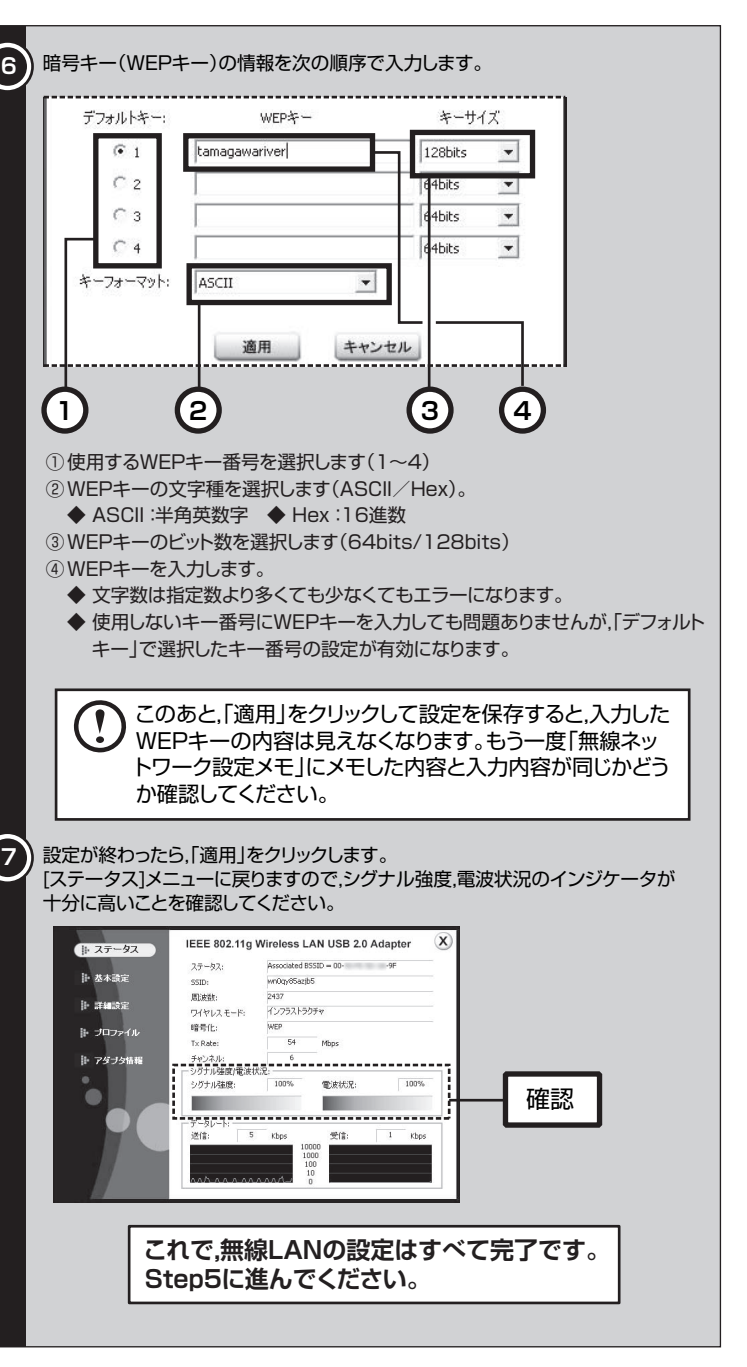

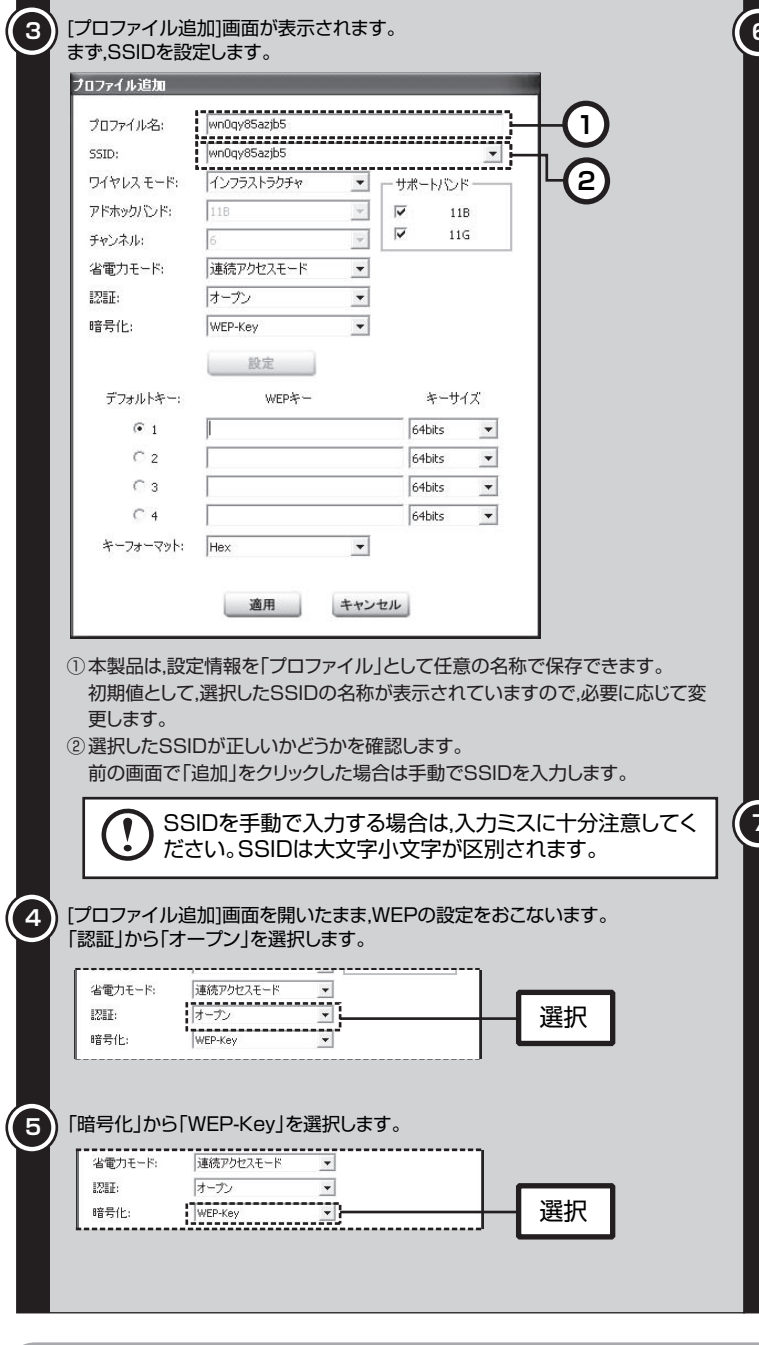

最後にインターネットに接続できるか確認してみましょう。 セットアップメニューが表示されていない場合は,ソフトウェアパックをパソコンのドライブに入れてください。 セットアップメニューのLogitecのロゴをクリックし,弊社のホームページが表示されれば,正しく接続できています。

### **① クライアントユーティリティを起動します**

#### クライアントユーティリティが起動したら,SSID,WEPの設定値を登録します。

### **② SSID,WEPの設定値を登録します**

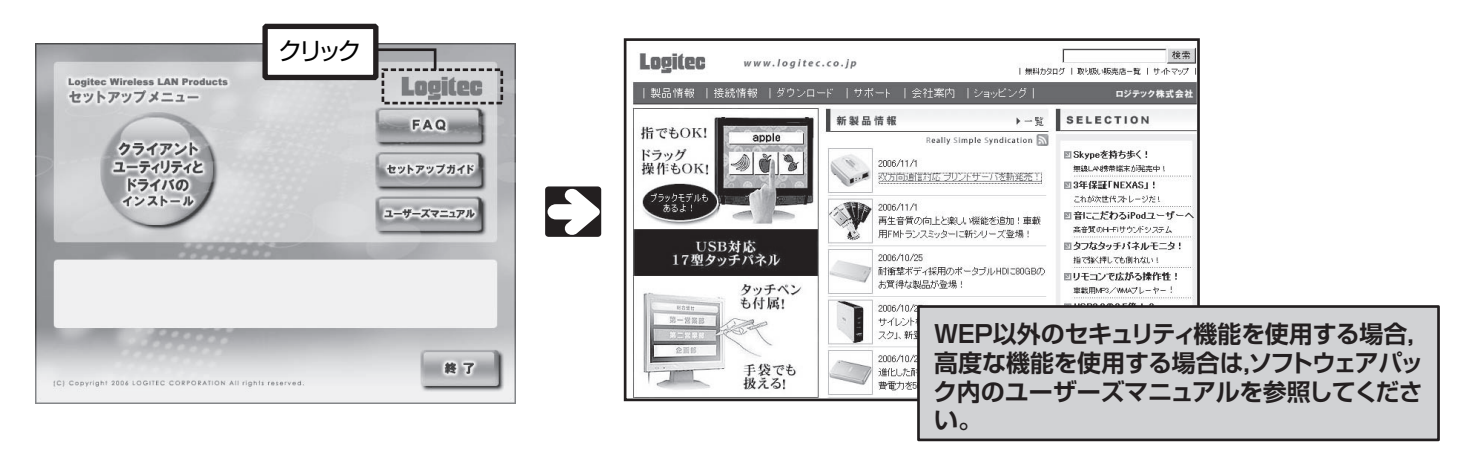

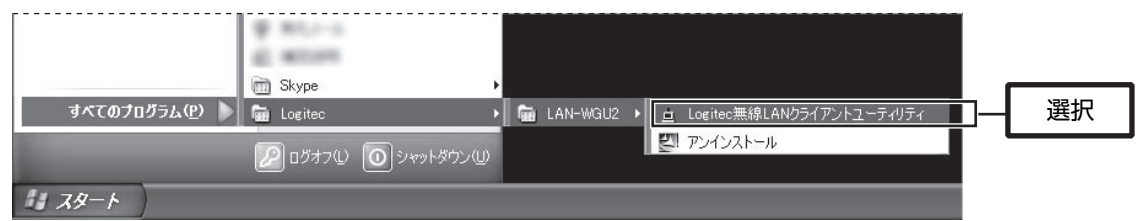

無線LANアダプタ セットアップガイド(LAN-WG/U2用, クイック接続編) 2006年11月 第1版 クロジテック株式会社 2006 LOGITEC CORPORATION All rights reserved.